## **Login Guest (SSID – UM Guest – Self Registration)**

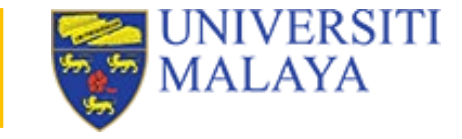

UM-WiFi-Guest (2.4G/5G) 1. Choose UM-WIFI-Guest SSID  $\widehat{\mathbf{z}}$ **UM Connect For Guest** 4. Fill in all the details in the Saved / No internet access registration form then click on 2. Click on the Account button the **Register** button. Please provide credential to login. **Account** \*Use a valid email address & handphone number Username 3. Click on the Register button Register Password 5. Read email from PTM Network sent to your **VERIFY MY ACCOUNT** registered email's. Click on Re-enter Password the Verify My Account button **Email Address** You have successfully logged in! 6. You'll receive this message once you've successfully You can now access our Wi-Fi. registered a Guest account. Phone Number Click on the Continue button. **Continue** Organisation 7. If you have any enquiries/report please submit it using Helpdesk System: <https://helpdesk.um.edu.my/>Register G<sup>+</sup> Sign in using Google+